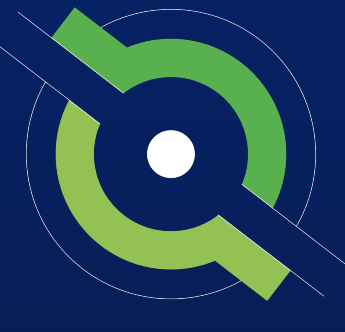

# GotSport

# **Eastern Presidents Cup**

GotSport States

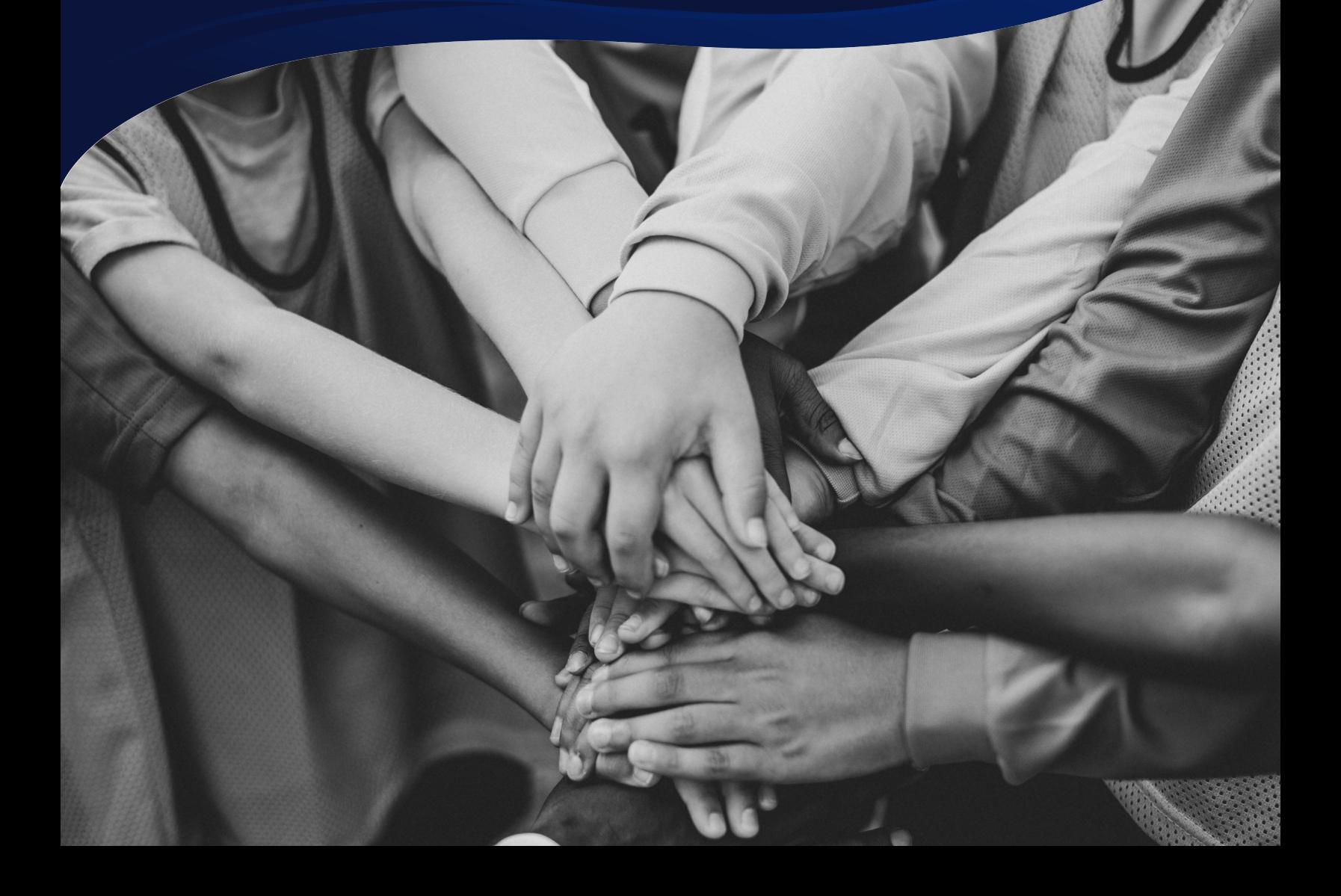

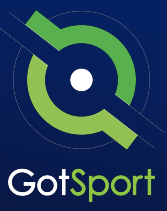

### **Logging into your User Account**

### **STEP ONE**

### **Login to GotSport**

Go to **system.gotsport.com** and click "Log In" in the upper-right hand side.

### **STEP TWO**

Enter your account email and password, and then click "Log In."

**Note:** If this is your first time logging in or you cannot remember your password, click on **"Forgot Password",**  you can then enter your email to have your login credentials sent to you.

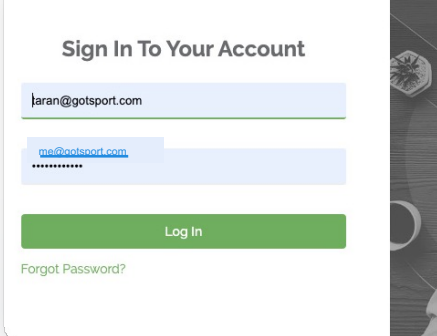

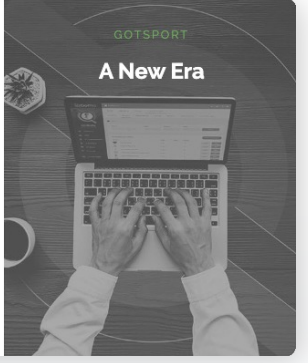

### **STEP THREE**

If your email is not recognized by the system, please reach out to your program regional manager to find out who can add you a user account.

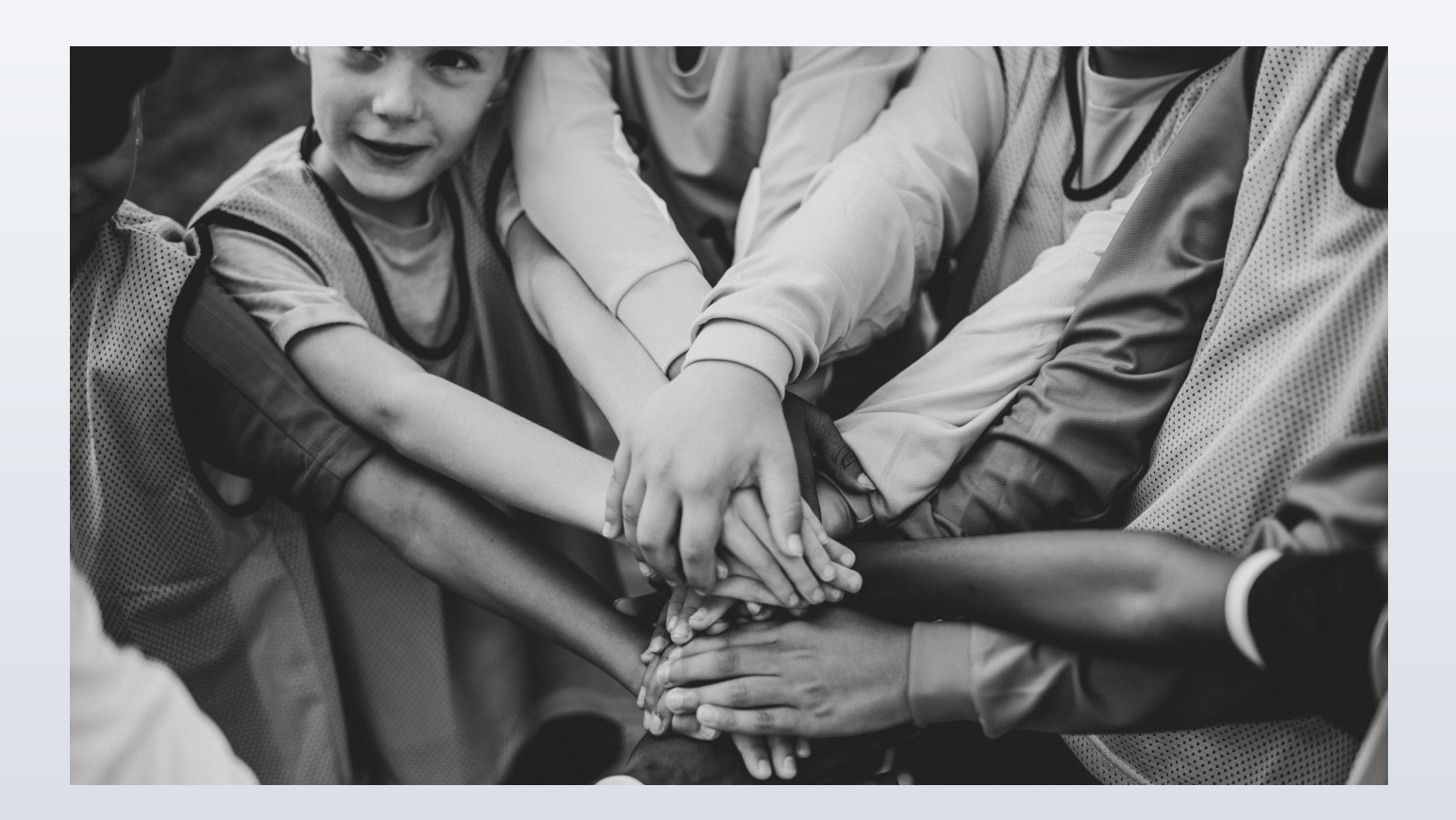

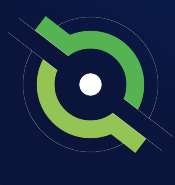

## **Registering Teams to an Event**

### **STEP 1**

Click on **Association,** select **Events.** Click on your state cup event.

\*This is where you will click on your state cup event to view the team registrations

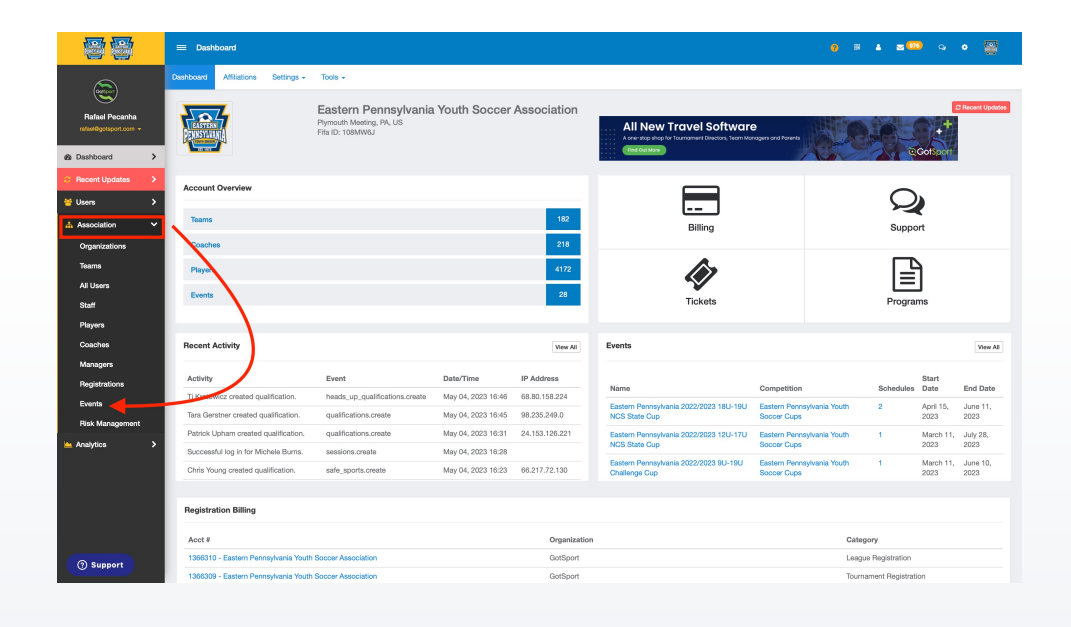

#### **STEP 2**

Click on your Presidents Cup event.

You will now see a list of all **Team Registrations** for the state cup event event.

Change "Report to Association" to No if you do not see your event listed.

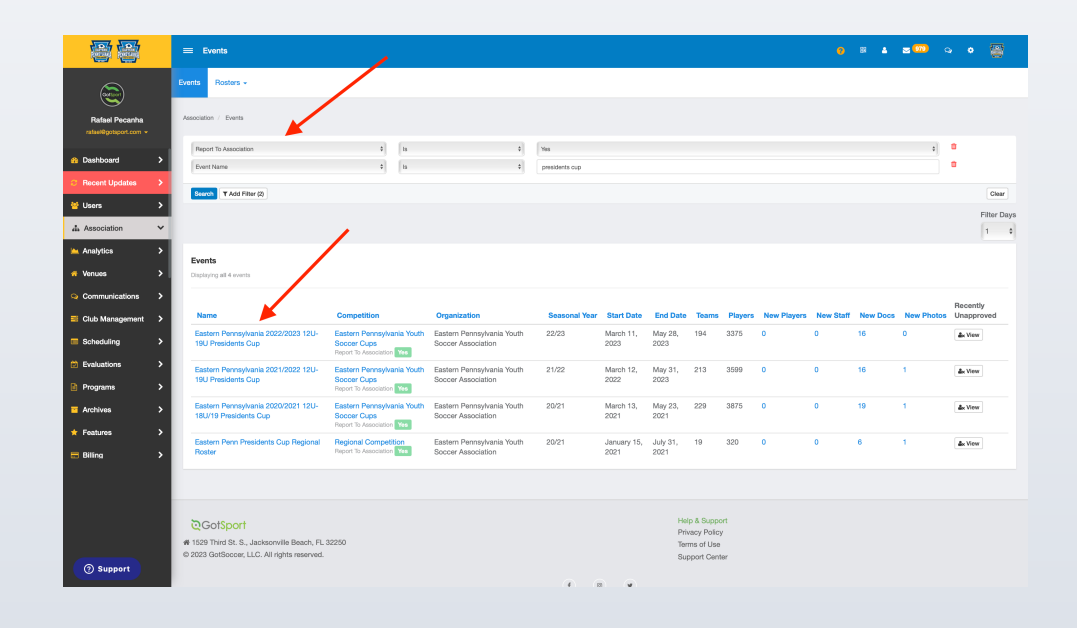

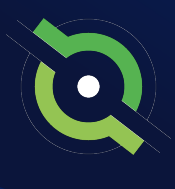

## **Registering Teams to an Event**

### **STEP 3**

Select teams by checking the box next to each team name who is playing in the upcoming event,. Then click **Register** from the bulk actions list.

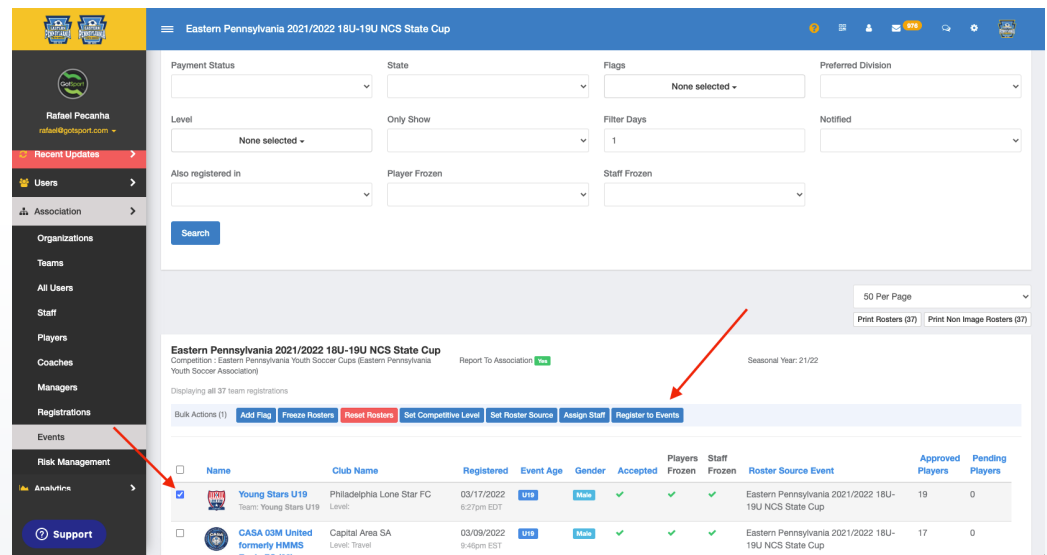

### **STEP 4**

Select the state cup event from the dropdown **AND**  check the box to **Clone event roster with approval status.**

\*You will now need to communicate with your teams they have been registered for the event and are allowed to add players to their roster before the **Freeze Date** if they would like.

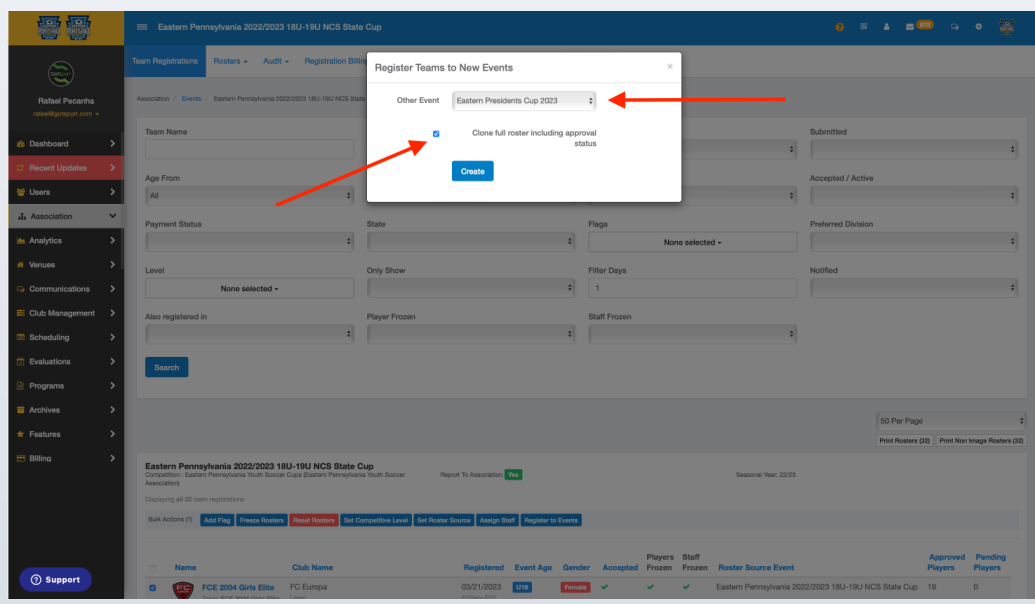

### **Create a Saved Search (Optional)**

### **STEP 1**

To easily access your club team list for the regional event, you have the ability to create a **Saved Search.** First log in to your USYS Cups account by clicking on the logo in the top-right corner, and selecting your USYS Cups role.

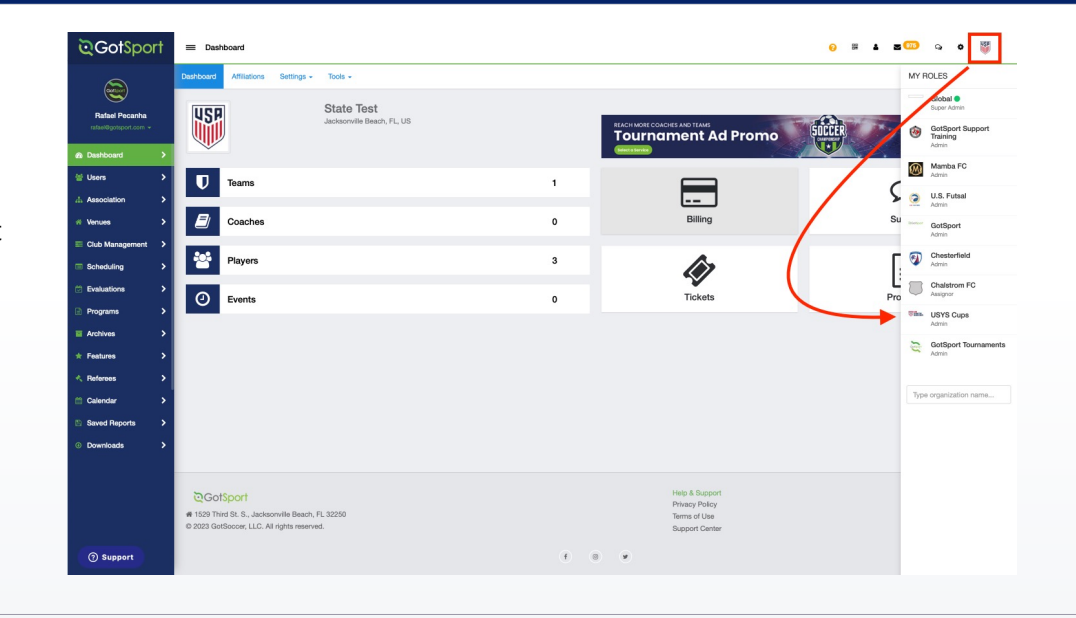

#### **STEP 2**

Click on **Association,** and select **Events** from the dropdown. Then click on the name of your event,

In this case, you will select Eastern Presidents Cup.

\*Note: You can narrow your search by using two filters:

#### **1. Report To Association**

#### **2. Event Name**

If you do not see your event listed, change the top filter labelled Report to Association from "Yes" to "No"

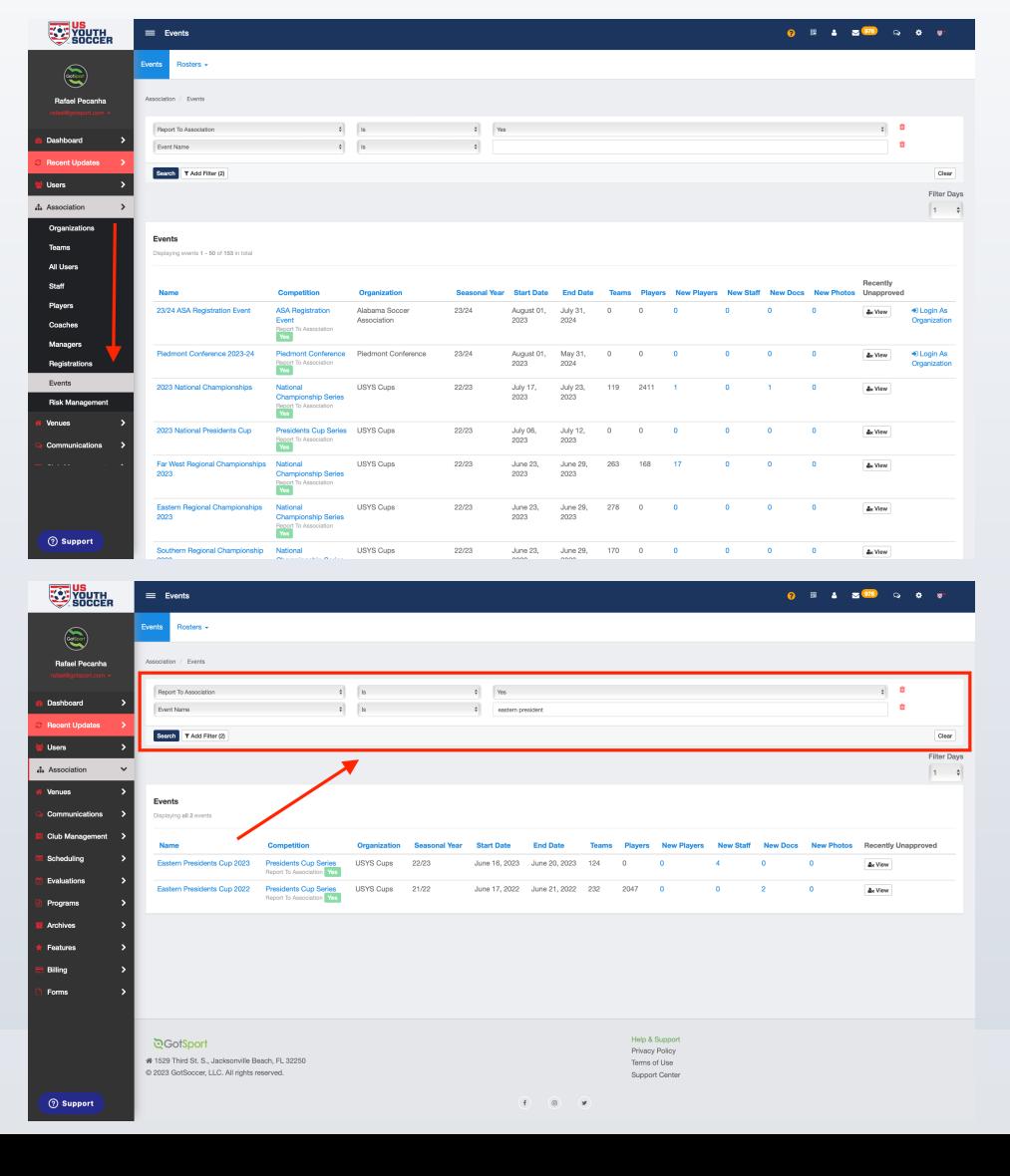

### **Create a Saved Search (Optional)**

### **STEP 3**

You will see all teams currently registered to the regional event. Use the **State** filter and the **Club** multi-select filter to select the club(s) you registered in your state account. Then click **Search.**

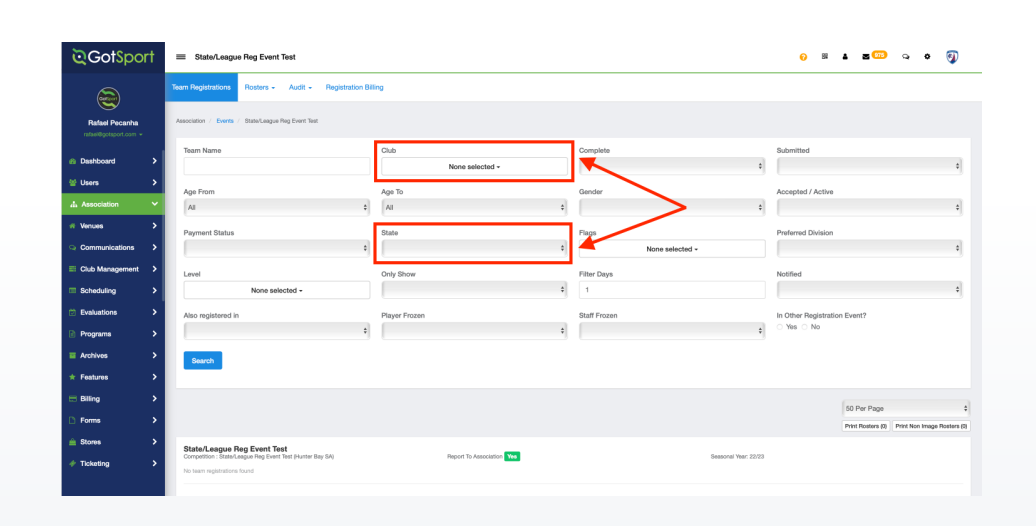

**STEP 4**

This new list shows you the teams registered for the regional event ONLY from your state. Now, click **Save Search.** 

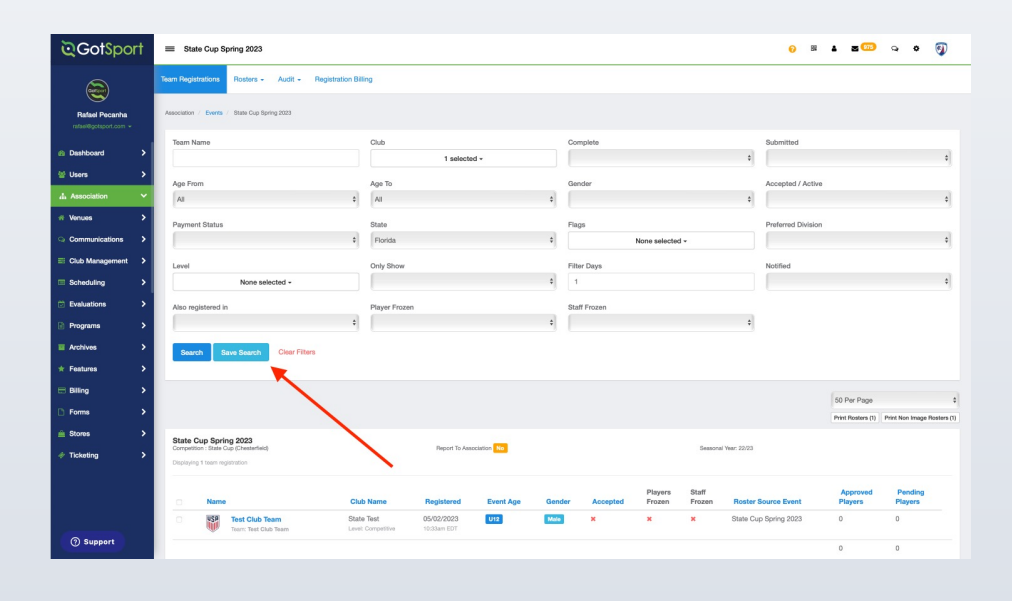

# **Create a Saved Search (Optional)**

Name this search as (Your State) Regional Teams and click Save.

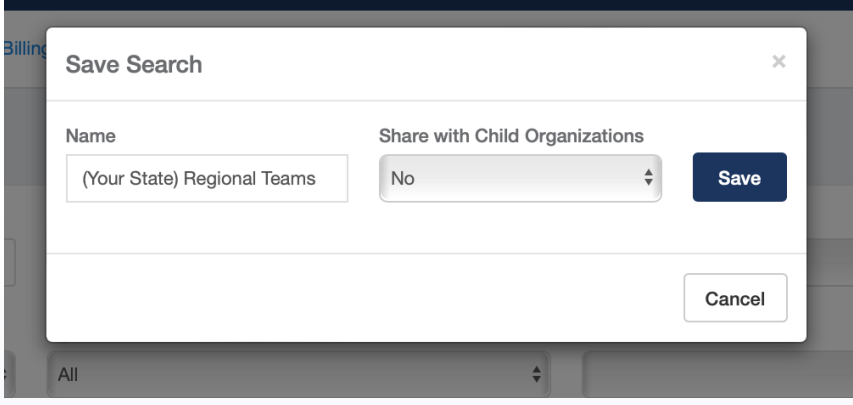

Now, every time you go into this event, you can easily access your team's list by using the Saved Search you created.

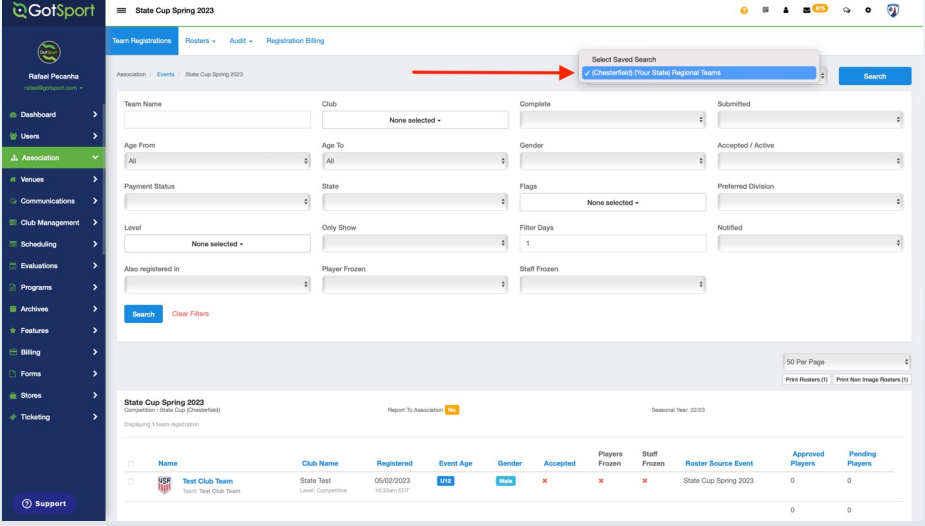

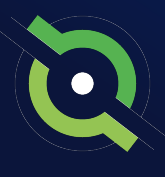

### **Approving Rosters**

### **STEP 1**

Select the top checkbox, and then select **Approve Roster.**

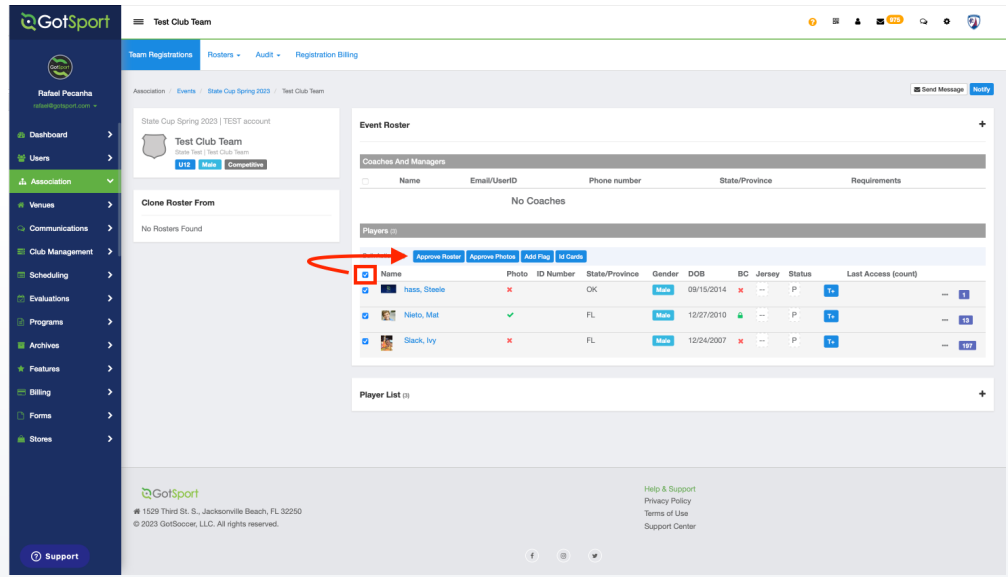

#### **STEP 2**

Additionally, you can use filters on the event list page to only see teams with new/pending players. This filter is the **New Players**  column.

By clicking on the New Player number, you will be redirected to a page only showing you all teams who have new players added to their roster, waiting to be approved.

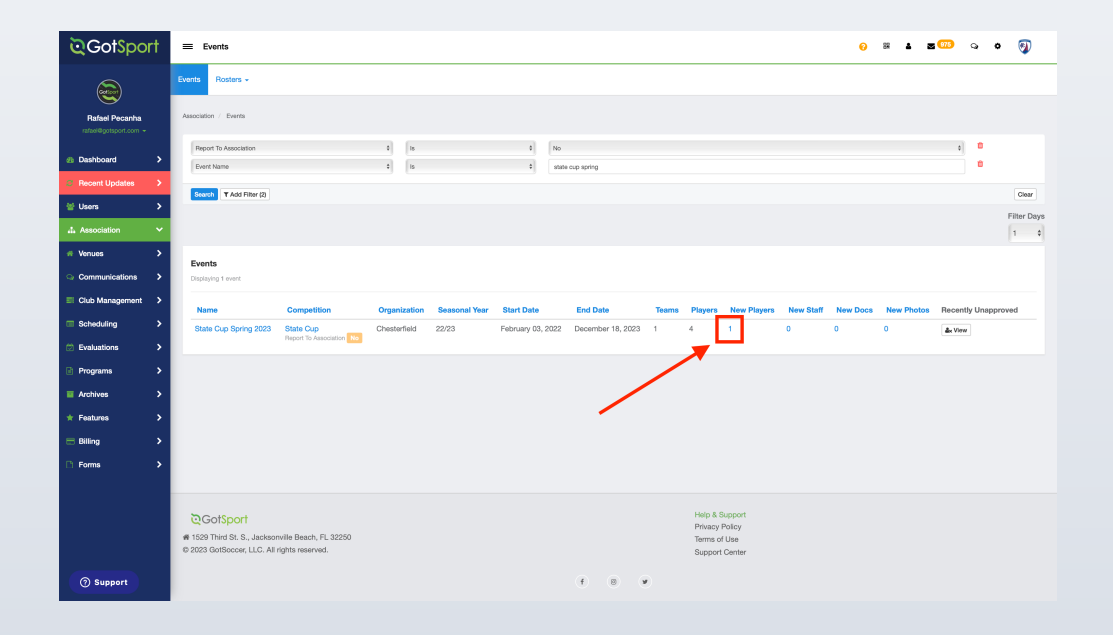

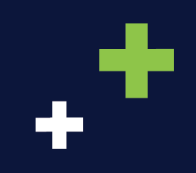

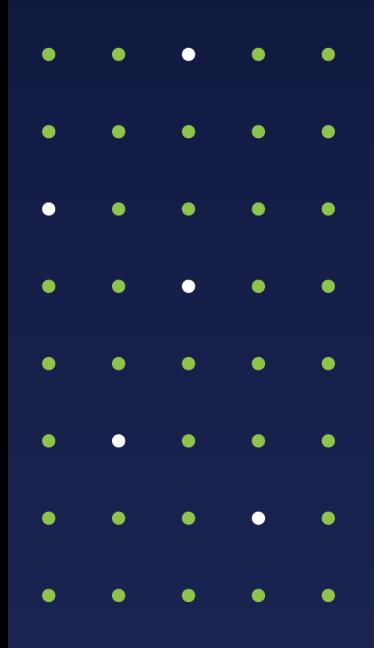

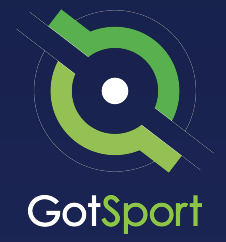

### **www.gotsport.com**

**1529 Third St. S. Jacksonville Beach, FL 32250**

**+1 (904) 746-4446**

**For All Inquires:**

Contact your State Administrator or Login to Your GotSport Account to Access Chat With A GotSport Representative